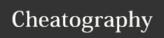

## Snipe-IT Cheat Sheet

by seanbaseballf via cheatography.com/37454/cs/11764/

|  |  |  | se |  |
|--|--|--|----|--|
|  |  |  |    |  |
|  |  |  |    |  |

Superadmin Can edit ALL admin settings, create new Groups, Locations, Status Labels, etc, and is NOT

> constrained by Company scoping when Full Company

Support is enabled.

Admin Can NOT access Admin Settings, and is constrained by

> Company scoping when Full Company Support is enabled, but can perform all functions (create, edit, delete, etc) for all

other aspects of the app. Other

Can NOT access Admin Settings. All other privileges are granted on a group-level or individual level.

## **Checking Out Assets**

- 1. Scan QR Code
- 2. Login to account on the Snipe-IT webpage
- 3. View the details of the asset to make sure it is correct
- 4. Select the user to check the asset out to
- 5. Select a check out and check in date for the asset to be returned
- 6. Hit the checkout button

## **Checking In Assets**

- 1. Scan QR Code
- 2. Login to account on the Snipe-IT webpage
- 3. View the details of the asset to make sure it
- 4. Mark down any notes about the asset (condition that it is in)

**Managing Accessories** 

Accessories include pointers, keyboards, adapters, cables, etc.

Accessories do not have QR codes and are in plastic Ziploc bags.

Accessories still need to be checked out to users and checked back in.

## Status Labels

| Ready to deploy          | Asset is good and ready to be checked out         |
|--------------------------|---------------------------------------------------|
| Waiting to be<br>Cleaned | Asset is waiting to be cleaned and hargrove wiped |
| Deployed                 | Asset is currently checked out                    |

Asset is currently checked out to another user

5. Check-in the asset

By seanbaseballf

cheatography.com/seanbaseballf/

Published 10th May, 2017. Last updated 10th May, 2017. Page 1 of 1.

Sponsored by CrosswordCheats.com Learn to solve cryptic crosswords! http://crosswordcheats.com